Pithya User Manual

April 19, 2018

# **Contents**

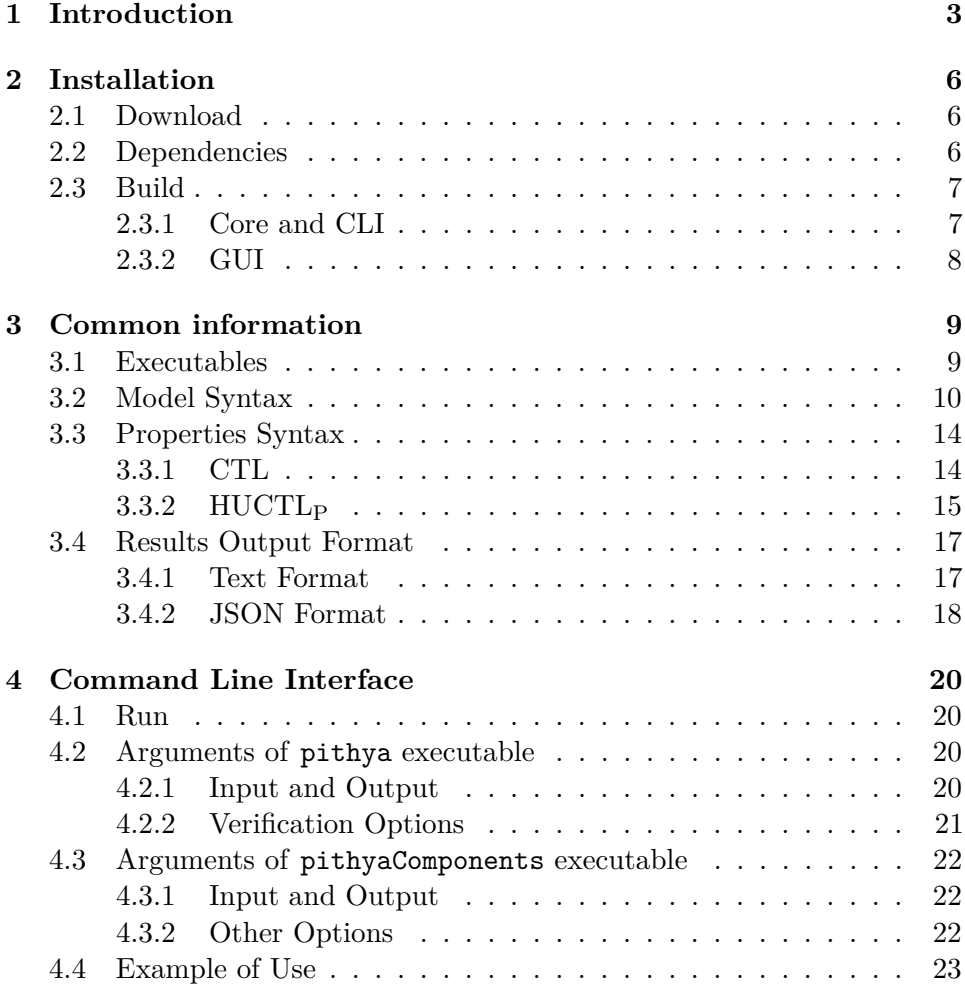

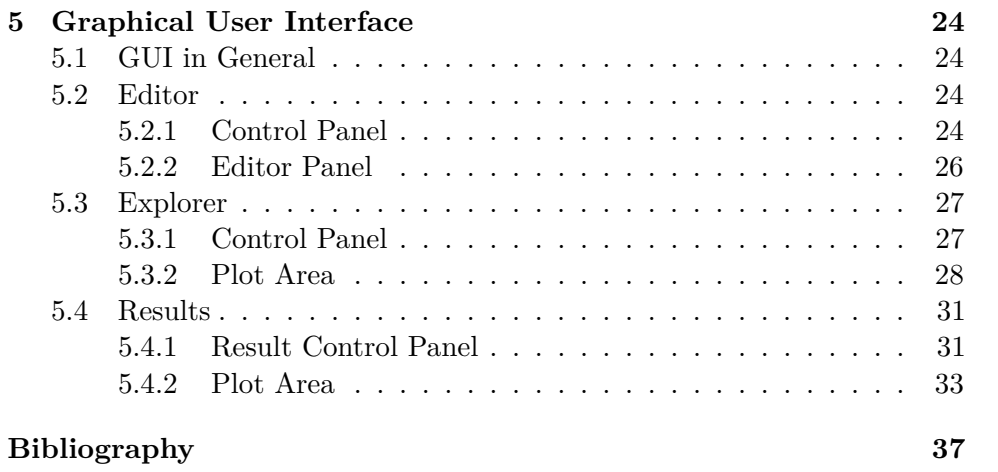

## <span id="page-3-0"></span>**Chapter 1**

# **Introduction**

Pithya is a tool for parameter synthesis of ODE-based models of dynamical systems and properties specified in a hybrid extension of Computational Tree Logic (CTL) with past called  $HUCTL_{P}$  [\[BBD](#page-37-1)<sup>+</sup>16b]. Since version 1*.*2*.*0 it also supports detection of attractors — terminal strongly connected components  $(tSCCs)$  — in the same type of models [\[BBB](#page-37-2)+17]. Figure [1.1](#page-3-1) depicts the architecture of the Pithya tool. The tool consists of three parts: the main part composed of several stand-alone executables, the graphical user interface (GUI) used for model design and result visualisation, and the command-line interface (CLI).

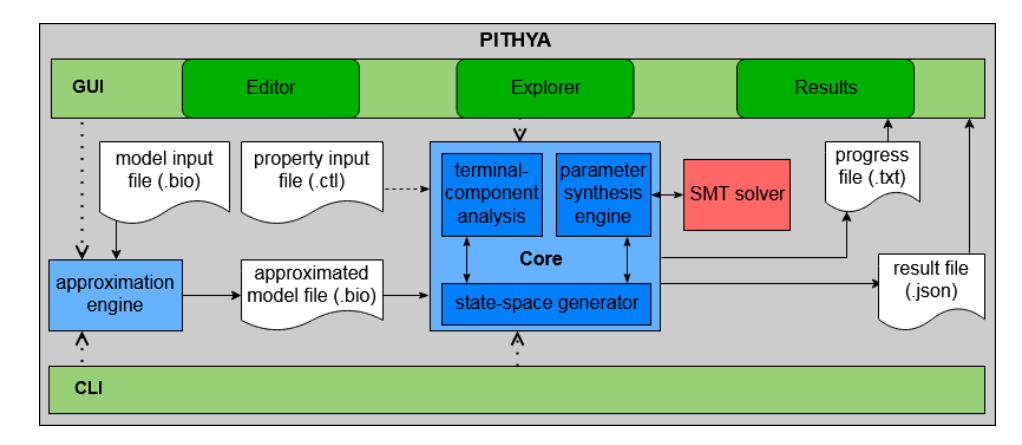

<span id="page-3-1"></span>Figure 1.1: Basic architecture of Pithya with its main parts.

To perform the parameter synthesis task or the analysis of attractors, the user has to provide an ODE-based model. The *model input file* (.bio) is written as a set of equations with parameters; the syntax of the equations is

given in Section [3.2.](#page-10-0) For parameter synthesis process, the *properties input file* (.ctl) written as a set of HUCTL<sub>P</sub> formulae is also needed; the syntax of the formulae is given in Section [3.3.](#page-14-0)

The model input file is first run through the *approximation engine*, a standalone executable that approximates the functions appearing in the ODEs of the original model into a piecewise multi-affine model (using the technique defined in  $[GBF^+11]$  $[GBF^+11]$ . The accuracy of the approximation is guided by the settings provided in the model input file (see Section [3.2\)](#page-10-0). The resulting *approximated model file* is again expressed in terms of the .bio file format and it's used to generate a discrete abstraction (transition state space) of a particular dynamic model. This process also provide the syntax check of a model.

The result of the approximation (along with a property file, if needed) is then presented to the *core engine* consisting of several executables. In case of the parameter synthesis the core engine also provides a syntax check of the property file with respect to the approximated model. The core engine consists of two functional parts: a) the *state-space generator* employs the rectangular abstraction (as defined in  $[BYWB07, GBF<sup>+</sup>11]$  $[BYWB07, GBF<sup>+</sup>11]$  $[BYWB07, GBF<sup>+</sup>11]$ ) to discretise the ODE model; b) the *parameter-synthesis engine* and the *attractor-analysis engine* then perform a particular analysis.

The parameter synthesis is based on the parallel semi-symbolic coloured model checking  $[BBD+16a, BBD+16b]$  $[BBD+16a, BBD+16b]$  $[BBD+16a, BBD+16b]$  $[BBD+16a, BBD+16b]$ . To do so, the engine employs an external SMT solver (we currently use Z3 [\[dMB08\]](#page-37-5)) or a set of internal solvers.

The attractor analysis is based on an efficient parallel algorithm for detection of terminal strongly connected components (tSCCs) in parametrised graphs representing dynamics of a system  $[BBB<sup>+</sup>17]$  $[BBB<sup>+</sup>17]$ . It is supplied with a heuristic improving expected computation times.

While the core engine is running an analysis, it sends *progress information to the standard output*. After an analysis has finished, the results are produced in one of the two available output formats: JSON [\[Bra14\]](#page-37-6) (to be used for further processing in the GUI) or textual human-readable form.

The *command-line interface* (CLI) encapsulates all the stand-alone executables so that the user only needs to provide the model input file and the properties file (for parameter synthesis). The executables are run automatically and provide the result of a particular analysis in the selected output format. The various CLI options are described in detail in Chapter [4.](#page-20-0)

The *graphical user interface* (GUI) consists of three parts. The *Editor* allows the user to load, edit and save the description of the model and the properties of interest. The *Explorer* is used to investigate the model

behaviour and its approximated transition state space. The *Results* visualiser provides an interactive visual analysis of the computed results. For more information about the possibilities of the GUI see Chapter [5.](#page-24-0)

## <span id="page-6-0"></span>**Chapter 2**

# **Installation**

## <span id="page-6-1"></span>**2.1 Download**

The latest version of the Pithya core (including the approximation engine, the parser and the CLI) can be downloaded from:

<https://github.com/sybila/pithya-core> The GUI part can be downloaded from:

<https://github.com/sybila/pithya-gui>

The Pithya core and CLI is written in Java so it can be used on any desktop platform supporting Java. The GUI is written in the *R* language, which can be downloaded for any of the widely-used OSs from:

<https://cran.r-project.org/mirrors.html>

The Pithya core can be either downloaded as a pre-built archive (available in the release section of the corresponding Github page) or it can be built directly from source. To built Pithya core from source, follow the instructions in Section [2.3.](#page-7-0)

## <span id="page-6-2"></span>**2.2 Dependencies**

To run Pithya with the CLI, you need to have Java 8+ and Microsoft Z3 4.5.0 installed (Z3 is required only for models with affine parameter dependence). If your OS is supported, we strongly recommend downloading precompiled Z3 binaries from:

```
https://github.com/Z3Prover/z3/releases
```
(Although Pithya allows you to specify custom Z3 location, we also strongly recommend to add Z3 to your PATH and LD\_LIBRARY\_PATH to prevent any platform-specific linking issues.)

The GUI needs R version 3.3.+ with the following libraries installed:

- shiny 1.0.0
- shinyjs 0.8
- shinyAce 0.2.1
- shinyBS 0.61
- stringr 1.1.0
- rjson 0.2.15
- pracma 1.9.5
- data.table 1.9.8
- matrixcalc 1.0-3

at least in these versions with all of their dependencies. For more information about the installation procedure see the following section.

## <span id="page-7-0"></span>**2.3 Build**

## <span id="page-7-1"></span>**2.3.1 Core and CLI**

Pithya can be directly built from source if needed. After the repository <https://github.com/sybila/pithya-core> is cloned to your file system, you can run one of the following commands in the root folder of the tool (on Windows, replace ./gradlew with ./gradlew.bat):

• To build Pithya and place the unpacked distribution into ./build/install/pithya, run:

./gradlew installDist

• To build Pithya and place the distribution archive into ./build/distributions, run:

```
./gradlew distZip
```
*(If you have a local gradle*[1](#page-7-2) *installation, you can replace* ./gradlew *with* gradle *for faster build.)*.

To also support the attractor analysis, use version 1.2.0 or higher.

<span id="page-7-2"></span><sup>&</sup>lt;sup>1</sup>gradle is a build automation system for Java, see **<https://github.com/gradle/gradle>** 

## <span id="page-8-0"></span>**2.3.2 GUI**

First, clone the repository <https://github.com/sybila/pithya-gui> to your file system and place the lib and bin folders from your Pithya core distribution (either downloaded from Github or built from source) into pithya-gui/core. To run the GUI you further need to install the *R* language including the libraries specified in Section [2.2.](#page-6-2) The *R* language tool suite is available at <https://cran.r-project.org/mirrors.html> with guides and advices for all usual OSs.

If you have super-user rights, running the command

Rscript /path/to/pithya-gui/runMe.R

will automatically install all needed packages (Pithya GUI itself does not require super user rights, only the installation process may require you to be authenticated as device administrator). If you do not have super-user rights, you need to install the packages manually by running the command R that opens R interactive mode. Then call the following:

install.packages("*name\_of\_package*") – for each of the packages. According to the developers, you are advised to run the update.packages() command before install.packages to ensure that any already installed dependencies have their latest versions. To close the interactive R mode you have to type  $q()$ .

Finally, to run the GUI, go into the pithya-gui folder and run the command:

#### Rscript runMe.R

This starts the application server in the background. Open a browser and point it to the address: http://127.0.0.1:8080, the GUI should appear. It is possible to open more than one session in this way. To end a session just close the tab. To end the application server press Ctrl+C inside the terminal.

## <span id="page-9-0"></span>**Chapter 3**

# **Common information**

## <span id="page-9-1"></span>**3.1 Executables**

Apart from the main executable called pithya, Pithya core also contains the approximation engine pithyaApproximation, the attractor analysis engine pithyaComponents and several proprietary executables which are used by the GUI (they cover the same functionality, but their input parameters are adapted to the needs of the GUI). Furthermore, the functionality of the approximation engine can be also performed by the main binary if needed (however, it might be useful to pre-compute the approximated model and reuse it over experiments).

The approximation engine reads the input model from standard input, performs the approximation and prints the result to standard output. Additionally, it can be called with option --fast, in which case it will use faster but less precise approximation algorithm, and option --cut-to-range, in which case it will not create new thresholds below or above the original variable range.

The pithya executable takes as command line arguments a .bio model and a .huctl property files and after performing the parameter synthesis prints the results to the desired location. For detailed description of pithya executable with it's arguments, see Section [4.2.](#page-20-2)

Another important executable is the engine for attractor analysis of dynamical systems called pithyaComponents. It, too, takes a .bio model file as an input parameter and returns results in machine-readable JSON format. Beside that, a user can specify a few optimization parameters: a) an algorithm type specifying the form of parallelism employed (*Branch*  $=$  dist or *Reach*  $=$  **local**); b) a state selection heuristic specified by the

presence of the option --disable-heuristic. For detailed description of pithyaComponents executable with it's arguments, see Sectio[n4.3.](#page-22-0)

## <span id="page-10-0"></span>**3.2 Model Syntax**

This section describes the syntax of model files (the .bio format). Every model file has to contain at least the following parts: declaration of model variables and corresponding thresholds (at least two numeric values have to be defined as the lower and upper bound thresholds for each variable), declaration of parameters (each with a lower and upper bound), and differential equations (one for each variable). The corresponding lines start with predefined keywords and have the following syntax:

- VARS: variables (mandatory, just one occurrence) where variables is a list of variable names delimited by comma (,).
- PARAMS: parameters (mandatory, just one occurrence) where parameters is a list of expressions delimited by semicolon  $($ ;  $)$  in the form param\_name, lower\_bound, upper\_bound.
- CONSTS: constants (optional, just one occurrence) where constants is a list of named constants delimited by semicolon (;) in the form constant\_name, constant\_value.
- EQ: equation (mandatory, one for each model variable) where equation has the form variable\_name = equation\_expression (syntax of the equation\_expression is defined later in this section).
- THRES: thresholds (mandatory, one for each model variable) where thresholds has the form variable name: threshold values and threshold\_values is a list of at least two numeric\_values delimited by comma  $($ , $).$
- VAR\_POINTS: var\_points (optional, just one occurrence) where var\_points is a list delimited by semicolons  $(j)$  of the form variable\_name: valuation\_points, ramps\_count. Here, valuation\_points defines the accuracy of the approximation and ramps\_count defines the number of additional created thresholds, effectively determining the accuracy of the parameter synthesis process.

In the syntax above, the terms lower\_bound, upper\_bound, constant\_value and numeric\_values are either integers or floating-point numbers (the scientific notation is not supported), while the terms valuation\_points and

ramps\_count are integers only. *Note that lines do not end with a semicolon (;) or any other special ending character.*

The syntax of equation\_expression is defined as an arithmetic expression that uses only the operations  $+$  (addition),  $-$  (subtraction or unary negation), and \* (multiplication). The operands can be either numerical values, variables, constants, parameters, or the application of one of the following functions:

• [Hp|Hm](var, thr, a, b) is the so-called *Heaviside step function* [\[KS09\]](#page-38-1) in increasing/positive form (Hp) or in decreasing/negative form (Hm); they are defined in the following way:

$$
Hp = \begin{cases} a, & (\text{var} < \text{thr}) \land (a < b) \\ b, & (\text{var} < \text{thr}) \land (b < a) \\ b, & (\text{var} \geq \text{thr}) \land (a < b) \\ a, & (\text{var} \geq \text{thr}) \land (b < a) \end{cases}
$$
\n
$$
Hm = \begin{cases} b, & (\text{var} < \text{thr}) \land (b < a) \\ a, & (\text{var} < \text{thr}) \land (b < a) \\ a, & (\text{var} < \text{thr}) \land (b < a) \\ b, & (\text{var} \geq \text{thr}) \land (b < a) \end{cases}
$$

• [Rp|Rm](var, thr1, thr2, a, b) is the so-called *Ramp function* in increasing/positive form  $(Rp)$  or in decreasing/negative form  $(Rm)$ defined in the following way:

$$
Rp = \begin{cases} a, & (var < thr1) \land (a < b) \\ b, & (var < thr1) \land (b < a) \\ a + (b - a) \cdot \frac{var - thr1}{thr2 - thr1}, & (thr1 \le var \le thr2) \land (a < b) \\ b + (a - b) \cdot \frac{var - thr1}{thr2 - thr1}, & (thr1 \le var \le thr2) \land (b < a) \\ b, & (var > thr2) \land (a < b) \\ a, & (var > thr2) \land (b < a) \end{cases}
$$

$$
Rm = \begin{cases} b, & (var < thr1) \land (a < b) \\ a, & (var > thr1) \land (a < b) \\ a, & (var < thr1) \land (b < a) \\ b - (b - a) \cdot \frac{var - thr1}{thr2 - thr1}, & (thr1 \le var \le thr2) \land (b < a) \\ a, & (var < thr1) \land (b < a) \\ b, & (var > thr2) \land (a < b) \end{cases}
$$

• [Sm|Sp](var, k, thr, a, b) is the so-called *sigmoidal function* [\[GBF](#page-38-0)+11] in increasing/positive form  $(Sp)$  or in decreasing/negative mode  $(Sm)$ ; they are defined in the following way:

$$
\mathrm{Sp}=\begin{cases} \mathtt{a}+( \mathtt{b}-\mathtt{a})\cdot\frac{1+\tanh(\mathtt{k}\cdot(\mathtt{var}-\mathtt{thr}))}{2}, &a< b \\ \mathtt{b}+( \mathtt{a}-\mathtt{b})\cdot\frac{1+\tanh(\mathtt{k}\cdot(\mathtt{var}-\mathtt{thr}))}{2}, &b< a \end{cases}
$$

$$
\mathrm{Sm}=\begin{cases} \mathtt{a}-( \mathtt{a}-\mathtt{b})\cdot\frac{1+\tanh(\mathtt{k}(\mathtt{var}-\mathtt{thr}))}{2}, &b< a \\ \mathtt{b}-( \mathtt{b}-\mathtt{a})\cdot\frac{1+\tanh(\mathtt{k}(\mathtt{var}-\mathtt{thr}))}{2}, &a< b \end{cases}
$$

• [Hillp|Hillm](var, thr, n, a, b) is the so-called *Hill function* [\[KS09\]](#page-38-1) in positive form (Hillp) or in negative form (Hillm); they are defined in the following way:

$$
\text{Hillp} = \begin{cases} \mathbf{a} + \frac{(\mathbf{b}-\mathbf{a})\cdot \mathbf{var}^n}{\mathbf{var}^n + \mathbf{thr}^n}, & a < b \\ \mathbf{b} + \frac{(\mathbf{a}-\mathbf{b})\cdot \mathbf{var}^n}{\mathbf{var}^n + \mathbf{thr}^n}, & b < a \end{cases}
$$

$$
\text{Hillm} = \begin{cases} \mathbf{a} - \frac{(\mathbf{a}-\mathbf{b})\cdot \mathbf{thr}^n}{\mathbf{var}^n + \mathbf{thr}^n}, & b < a \\ \mathbf{b} - \frac{(\mathbf{b}-\mathbf{a})\cdot \mathbf{thr}^n}{\mathbf{var}^n + \mathbf{thr}^n}, & a < b \end{cases}
$$

According to the usual notation, the parameters: var, thr have the meaning of the parameters  $[S], K_M$ , respectively. Moreover, if a equals 0 then b acts as *V*max and vice-versa.

• Pow(var, n) is the well-known power function defined in the following way:

$$
\mathtt{Pow} = \mathtt{var}^n
$$

• Monod(var, thr,  $y$ ) is the most common function for the description of the microbial growth kinetics called *Monod equation* where var usually stands for the substrate concentration; and is defined as follows:

$$
\mathtt{Monod} = \frac{\mathtt{var}}{\mathtt{y} \cdot (\mathtt{var} + \mathtt{thr})}
$$

When the function is used to model an increase of microbial population based on the substrate concentration the y (i.e., the yield coefficient) equals 1. Otherwise, it is used to model a decrease of the substrate proportional to the population growth.

• Moser(var, thr, n) is another function for modelling of microbial growth defined as follows:

$$
{\tt Moser} = \frac{{\tt var}^{\tt n}}{{\tt var}^{\tt n} + {\tt thr}}
$$

• Tessier(var, thr) is another microbial growth function defined in the following way:

$$
\text{Tessier} = 1 - \exp\left(-\frac{\text{var}}{\text{thr}}\right)
$$

• Haldane(var, thr, k) is a microbial growth function defined as follows:

$$
\texttt{Haldane} = \frac{\texttt{var}}{\texttt{var} + \texttt{thr} + \frac{\texttt{var}^2}{\texttt{k}}}
$$

• Aiba(var, thr, k) is a microbial growth function defined as follows:

$$
\mathtt{Aiba} = \frac{\mathtt{var} \cdot \exp(-\frac{\mathtt{var}}{k})}{\mathtt{var} + \mathtt{thr}}
$$

• Tessier\_type(var, thr, k) is a microbial growth function defined as follows:

$$
\text{Tessier\_type} = \exp\left(-\frac{\text{var}}{k}\right) - \exp\left(-\frac{\text{var}}{\text{thr}}\right)
$$

• Andrews(var, thr, k) is a microbial growth function defined as follows:

$$
\text{Andrews} = \frac{1}{(1+\frac{\text{thr}}{\text{var}})\cdot(1+\frac{\text{var}}{\text{k}})}
$$

where var is a member of variables list; thr is meant to be an important value of interest for the particular variable var and must be represented as a valid numeric value from thresholds list of the particular variable var; all other coefficients (e.g., k, a, etc.) are either numeric values or one of the names defined in the constants list.

#### **Example**

```
VARS: x, y
CONSTS: k2, 1; deg_y, 0.1; a, 1; b, 0; n, 5
PARAMS: k1, 0, 2; deg_x, 0, 1
EQ: x = k1*Hillm(y, 5, n, a, b) - deg_x*xEQ: y = k2*Hillm(x, 5, 5, 1, 0) - deg_y*yVAR_POINTS: x: 1500, 10; y: 1500, 10
THRES: x: 0, 15
THRES: y: 0, 15
```
## <span id="page-14-0"></span>**3.3 Properties Syntax**

This section describes the syntax of the property file (the .ctl format). The first subsection describes the usage of the standard Computational Tree Logic (CTL) [\[CGP99\]](#page-37-7). The second subsection then describes the usage of  $HUCTL_{P}$  [\[BBD](#page-37-1)<sup>+</sup>16b], the logic that extends CTL with event predicates, hybrid operators and past. The event predicates extension allows to reason about directions of the flow in the model and the hybrid extension allows the use of state variables that can be fixed in certain parts of the formula as well as quantified.

## <span id="page-14-1"></span>**3.3.1 CTL**

Each .ctl file contains one or more *assignment statements*. The statements are separated by new lines or semicolons  $($ ;). Comments can be written using C-style  $\left(\frac{1}{\ell}\right)$  or Python-style  $\left(\frac{4}{\ell}\right)$ . Note that multi-line formulae are not supported, but you can use references to create more complicated constructs. The *assignment statement* has one of the forms:

- identifier = formula
- identifier = expression

where identifier is a sequence of alphanumeric characters starting with an alphabetic character. The term formula can be given as:

- an identifier (reference to formula defined elsewhere);
- a boolean constant: True, False (alternatively tt, ff);
- a float proposition: two expressions compared using one of the operators  $\langle , \rangle$ ;
- a direction proposition: id:direction facet where id is the name of a *model variable* (see Section [3.2\)](#page-10-0), direction is either in or out and facet can be positive (symbol +) or negative (symbol -) in the meaning of upper or lower bound of states (e.g.,  $var:in+$ );
- another formula in parentheses;
- a formula with a unary operator applied; the unary operators are ! (negation), EX, AX, EF, AF, EG, AG;

• two formulae with a binary operator applied in infix notation f1 op f2, where op stands for one of  $\&$  (conjunction),  $\vert\vert$  (disjunction),  $\rightarrow$ (implication), <-> (equivalence), EU, AU.

The term expression can be given as:

- identifier: a reference to an expression defined elsewhere or a *model variable* (*Note that identifiers that can't be resolved are considered as variables and produce no error or warning.*);
- a numeric constant (integer or floating-point; scientific notation not supported);
- expression in parentheses.

Finally, a special flag :? in front of a formula assignment indicates formulae that are going to be investigated by the parameter synthesis process.

**Operator priority** In general, unary operators have higher priority than binary operators. Binary operators have the following priority:

 $\&\&\gg|\mid\;\gg\;\texttt{-&}\;\gg\;<\texttt{-&}\;\gg\;\text{EU}\gg\text{AU}$ 

Also note that ->, EU and AU are right associative, so that a EU b EU c is parsed as a EU (b EU c).

#### **Examples**

- $p1 = val > 3.14$
- $f = (AG ((2.1 < Var1) EU Var2 > 1.1)) || (EG (p1 AU b))$
- :?  $p2 = val2 < -44$
- $\bullet$  p2 = var:in+ && var:in-
- :?  $a = EF$  (p1 && p2)
- $\bullet$  b = AF foo

#### <span id="page-15-0"></span>**3.3.2 HUCTL<sup>P</sup>**

This subsection defines the extensions of syntax in Section [3.3.1,](#page-14-1) i.e. everything defined in Section [3.3.1](#page-14-1) also applies for HUCTLP. The *assignment statement* has one new form:

• identifier = direction\_formula

where direction\_formula stands for:

- an identifier (reference to a direction\_formula defined elsewhere);
- a boolean constant: True, False (alternatively tt, ff);
- a loop atomic proposition: loop or Loop;
- another direction\_formula in parentheses;
- a direction proposition: id direction where id is the name of a *model variable* (see Section [3.2\)](#page-10-0) and direction can be positive (symbol +) or negative (symbol -) in the meaning of the increase or decrease of the *model variable* value (e.g., var-);
- a direction\_formula with the unary operator ! (for negation) applied;
- two direction\_formulae with a binary operator applied in infix notation f1 op f2, where op stands for one of  $\&$  (conjunction),  $||$ (disjunction),  $\rightarrow$  (implication),  $\leftarrow$  (equivalence).

The *assignment statement* for formula is extended by the following expressions:

- a formula with a unary temporal operator: modifier quantifier op formula where modifier is optional and stands for  $\{$  direction formula  $\}$ , quantifier is either future  $(A \text{ or } E)$  or past  $(pA \text{ or } pE)$  and  $op$  stands for one of X, F, G, or the new operators wF (weak Future) and wX (weak neXt), e.g.,  $\{var+ \&& !var- \}$  pAX f1, EwF f2;
- two formulae with a binary temporal operator in infix notation: f1 modifier1 quantifier op modifier2 f2 modifier1 and modifier2 are both optional and stand for { direction\_formula }, quantifier is either future (A or E) or past (pA or pE) and op stands for U, e.g., f1 {var+} AU {!var+} f2;
- a formula with hybrid first-order quantifiers: quantifier id bound: f1 where quantifier stands for forall or exists, id is a fresh hybrid variable name, bound (optional) stands for in f2 and f1 and f2 are defined as formula, e.g., exists s in (EF AG Var  $> 5.3$ ): !{Var-} EF s;

• a formula with hybrid operators: op id : formula where op stands for at or bind, id is a hybrid variable name (fresh in case of bind, previously bound in case of  $at$ ), e.g., bind  $x : AG EF x$ .

For more information about semantics of new operators, quantifiers etc. look into [\[BBD](#page-37-1)<sup>+</sup>16b].

#### **Examples**

- $\bullet$  :? sink = bind x : AX x
- limit\_cycle = bind s : EX EF x
- saddle =  $\{var1+ | \varrho x^2 + \varrho x^2 +$ && {var2+ || var2-} pAX tt && {var2+} pEX tt && {var2-} pEX tt
- stable = bind x : AG EF x :? bistable = exists s in stable : exists t in stable : {!E2F1+} EF s && {!E2F1-} EF t && at t : !EF s

## <span id="page-17-0"></span>**3.4 Results Output Format**

There are currently two result output formats. A human-readable text format (suitable for smaller models) and a JSON format for further machine processing. Both formats contain the list of satisfying states of the abstracted model together with the particular satisfying parameter valuations for all formulae of interest.

#### <span id="page-17-1"></span>**3.4.1 Text Format**

The text format represents all states of the abstraction satisfying the given formula (which name is on separate line before list of satisfying states). Each state is associated with satisfying parameterisations. The form of results differs for models with independent parameters and models with dependent parameters.

In the case of independent parameters, the syntax of every line of the output is the following:

 $\text{State}(\text{state\_id})\left[x_1^b, x_1^u\right], \ldots, \left[x_n^b, x_n^u\right] \rightarrow \text{Parameters}([\left[p_1^b, p_1^u, ..., p_m^b, p_m^u\right])$ where

- state\_id is the unique ID of the discrete state,
- $x_1, \ldots, x_n$  are the model variables,
- $\bullet\,$   $\mathtt{x_i^b}, \mathtt{x_i^u}$  denote the upper and the lower threshold of the state,
- $p_1, ..., p_m$  are the uncertain parameters,
- $p_i^b$ ,  $p_i^u$  denote the upper and the lower bound of the satisfying interval of valuations for parameter pi, respectively.

In the case of dependent parameters, the syntax of every line of the output is the following:

```
\text{State}(\text{state\_id})[x_1^b, x_1^u], \ldots, [x_n^b, x_n^u] \rightarrow \text{Parameters}(\{\text{null:Formula}\})
```
where Formula is the exact output from SMT solver in *SMT-LIB 2.0* format [\[BST](#page-37-8)+10] mathematically expressing satisfying parameterisations.

Note that by default, additional log info and results are both printed to standard output, but you can use command line arguments to redirect the results into a separate file (see Section [4.2](#page-20-2) for pithya and Section [4.3](#page-22-0) for pithyaComponents).

### <span id="page-18-0"></span>**3.4.2 JSON Format**

This subsection defines output format for parameter synthesis procedure suitable for GUI (see Chapter [5\)](#page-24-0). Let's call the whole content ParamSet list which has the form: {

```
"variables": [String], - the array of variables names (e.g., ["x", "y"])
```
"thresholds":[[Double]], - the array where each element is another array of threshold values for some variable (inner arrays follow the ordering of variable names)  $(e.g., [0,1.2,5], [0,1,2,3]])$ 

```
"parameters":[String], - the array of parameter names (e.g., ["a","b"])
```
"parameter\_bounds":[Pair], - the array of pairs of bounding values for particular parameter  $(e.g., [0,1], [0,10]])$ 

```
"states":[State], - the array of all states of the abstracted model
where State equals {"id":Int,"bounds":[Pair]} with Int standing
for integer and [Pair] standing for the array of pairs of bounding
thresholds for particular state in particular dimension/variable (pairs
are ordered as variables)
```
 $(e.g., [\{"id":0,"bounds": [[0,1.2],[0,1]]\},$ {"id":1,"bounds":[[0,1.2],[1,2]]}])

"type":Enum, - where Enum is either "rectangular" (if the model contains just linearly-independent parameters) or "smt" (if not) (on this value depends the format of next list element)

"parameter\_values":[[[Pair]]], - if Enum is "rectangular"; the array of all unique parameterisations: [[Pair]] - where each parameterisation is the union of  $P$ -dimensional rectangles: [Pair] (where  $P$ is number of parameters) - and each rectangle is defined by the array of pairs of bounding values in particular dimension/parameter (pairs are ordered as parameters)

 $(e.g., [[[[0,0.2],[0,1]], [[0,0.1],[0,2]]], [[0.1,0.3],[2,5]]]]])$ 

"parameter\_values":[Formulae], - if Enum is "smt"; the array of all unique parameterisations where Formulae stands for

{"smtlib2Formula":String,"Rexpression":String} - where the first String is the exact output of SMT solver in *SMT-LIB 2.0* format [\[BST](#page-37-8)+10] mathematically expressing satisfying parameterisations in the form of character string and the second String contains the same data but formated for GUI needs also in the form of a character string.

"results":[Result] - the array of all combinations of property, satisfying state and particular parameterisation where Result stands for {"formula":String,"data":[IntPair]} - where String is the identifier of a property from Section [3.3](#page-14-0) and "data" contains the array of pairs of integers where the first value in particular pair is an index into "states" array and the second value is an index into "parameter\_values". (This type of representation was chosen to limit the amount of redundant parameter values.)

}

## <span id="page-20-0"></span>**Chapter 4**

# **Command Line Interface**

## <span id="page-20-1"></span>**4.1 Run**

CLI has one binary for the parameter synthesis, located bin/pithya; and one for the attractor analysis, located bin/pithyaComponents. The bin folder also contains other executables, however, these are either experimental or used directly only when pithya operates together with GUI (Chapter [5\)](#page-24-0), so you don't need to worry about them (for more information about each see Section [3.1\)](#page-9-1).

## <span id="page-20-2"></span>**4.2 Arguments of pithya executable**

### <span id="page-20-3"></span>**4.2.1 Input and Output**

- [-m,--model] filePath (*required* ) Path to the .bio file from which the model should be loaded. Detailed description of the .bio format can be found in Section [3.2.](#page-10-0)
- [-p,--property] filePath (*required* ) Path to the .ctl file from which verified properties are loaded. Detailed description of the .ctl format can be found in Section [3.3.](#page-14-0)
- [-ro,--result-output] [stdout, stderr, filePath, null] (*default: stdout* )

File or stream to which verification results should be printed. You can use this option to print log and results separately. Note: errors are always printed to stderr.

• [-r,--result] [human, json] (*default: human* ) Output format that is used when printing results.

human Text output in the form described in Section [3.4.1.](#page-17-1)

- json An output format that can be easily parsed by other tools. Description in Section [3.4.2.](#page-18-0)
- [-lo,--log-output] [stdout, stderr, filePath, null] (*default: stdout* )

File or stream to which logging info should be printed. You can use this option to print log and results separately. Note: errors are always printed to stderr.

• [-l,--log] [none, info, verbose, debug] (*default: verbose* ) Amount of log data to print during execution.

none No logging.

- info Print coarse verification progress and statistics (started operators, final solver throughput).
- verbose Print interactive progress with dynamic throughput statistics (roughly every 2s).

debug Print everything.

#### <span id="page-21-0"></span>**4.2.2 Verification Options**

- --parallelism integer (*default: runtime.avaialableProcessors* ) The maximum number of threads that are used for parallel computation (this is an upper bound, for some specific models or properties, desired level of parallelism might not be achievable).
- --z3-path filePath (*default: z3* ) Relative or absolute path to the z3 command line executable.
- --disable-self-loops (*optional* )

If present in command, this switch disables generating of selfloops. Creating selfloops can cause significant overhead even though they have no impact on some types of properties (mainly reachability).

• --fast-approximation (*optional* ) If present in command, this switch enables much faster, but not necessarily optimal version of the PMA approximation when evaluating the model ODEs.

• --cut-to-range (*optional* )

If present in command, this switch disables generating of new thresholds below or above the original variable ranges when computing the PMA approximation.

## <span id="page-22-0"></span>**4.3 Arguments of pithyaComponents executable**

## <span id="page-22-1"></span>**4.3.1 Input and Output**

• [-m,--model] filePath (*required* )

Path to the .bio file from which the model should be loaded. Detailed description of the .bio format can be found in Section [3.2.](#page-10-0)

• [-ro,--result-output] [stdout, stderr, filePath, null] (*default: stdout* )

File or stream to which analysis results should be printed. You can use this option to print log and results separately. Note: errors are always printed to stderr.

• [-lo,--log-output] [stdout, stderr, filePath, null] (*default: stdout* )

File or stream to which logging info should be printed. You can use this option to print log and results separately. Note: errors are always printed to stderr.

none No logging.

- info Print coarse verification progress and statistics (started operators, final solver throughput).
- verbose Print interactive progress with dynamic throughput statistics (roughly every 2s).

debug Print everything.

### <span id="page-22-2"></span>**4.3.2 Other Options**

- --parallelism integer (*default: runtime.avaialableProcessors* ) The maximum number of threads that are used for parallel computation (this is an upper bound, for some specific models, desired level of parallelism might not be achievable).
- --algorithm-type [local, dist] (*default: local* ) Specify the type of parallelism employed in analysis. Local algorithm

performs reachability operations sequentially, but forks a new thread for each independent recursive call. On the other hand, dist algorithm does not fork during recursion, but instead performs parallel reachable analysis.

• --disable-heuristic (*optional* )

If present in command, this switch disables the heuristic for initial state selection based on cardinality of its parameter set.

• --disable-self-loops (*optional* )

If present in command, this switch disables generating of selfloops. Creating selfloops can cause significant overhead even though they have no impact on some types of properties (mainly reachability).

• --fast-approximation (*optional* )

If present in command, this switch enables much faster, but not necessarily optimal version of the PMA approximation when evaluating the model ODEs.

```
• --cut-to-range (optional )
```
If present in command, this switch disables generating of new thresholds below or above the original variable ranges when computing the PMA approximation.

## <span id="page-23-0"></span>**4.4 Example of Use**

- ./bin/pithya --model model.bio --property property.ctl -r json --log-output stderr > result.json 2> log.txt
- ./bin/pithya -m model.bio -p property.ctl -r human -lo stdout --parallelism 4 --fast-approximation > complete-output.txt
- ./bin/pithyaComponents -m model.bio -r json -lo output.log --algorithm-type dist --disable-heuristic > result.json

## <span id="page-24-0"></span>**Chapter 5**

## **Graphical User Interface**

## <span id="page-24-1"></span>**5.1 GUI in General**

GUI of Pithya consists of 3 main parts: **Editor**, **Explorer** and **Results**. Each part has its own tab in the panel below the tool's name with its description. Each tab has its specific purpose described in a respective section of this chapter. On the very right, above the tab panel, there is an **Advanced Settings** checkbox which affects many controllers across the whole tool. In this manual such controllers are marked as *(only in advanced mode)* (see following sections). By default, advanced settings checkbox is switched off.

## <span id="page-24-2"></span>**5.2 Editor**

This is the first tab and also the place where you should usually start. Here, model and properties are specified (or loaded) and the process of their exploration is initiated. Area is visually divided into two horizontal parts.

### <span id="page-24-3"></span>**5.2.1 Control Panel**

This part is vertically divided into three panels:

### 1. **Model Editor Control Panel**

• **Browse...** A file loader button. It is responsible for loading models in .bio format. When used, below it appears an uploading progress bar and next to it the name of the loaded file. In this

way you can load any .bio file into the editor. For .bio syntax, see Section [3.2.](#page-10-0)

- **Reload Model** button: allows to reset all changes done in the model since it's been loaded.
- **Save Model** button: saves current content of the **Model Editor** (below) as a .bio file.
- **Generate Approximation** button: is the starting point for exploration of the model (see Section [5.3\)](#page-27-0). After verifying the model syntax (see Section [3.2\)](#page-10-0), it starts the PMA approximation. The button is disabled if currently loaded approximation corresponds to the model in the **Model Editor**.
- **Cut Thresholds** checkbox (only in advanced mode): if checked, thresholds computed by PMA approximation are restricted by the minimal/maximal thresholds explicitly defined in the model. This option can be used to reduce the state space when the nonlinear functions (such as the Hill function) in the model extend far beyond the original variable range.
- **Fast Approximation** checkbox (only in advanced mode): enables much faster but less precise version of PMA approximation.

### 2. **Properties Editor Control Panel**

- **Browse...** A file loader button. It is responsible for loading of prepared or saved properties in .ctl format. When used, below it appears an uploading progress bar and next to it the name of the loaded file. In this way, you can load any .ctl file into the editor. For .ctl syntax, see Section [3.3.](#page-14-0)
- **Reload Properties** button: allows to reset all changes done in the properties since they've been loaded.
- **Save Properties** button: saves current content of **Properties Editor** (below) as .ctl file.

#### 3. **Analyses Control Panel**

• **Run Parameter Synthesis** button: starts the parameter synthesis process and also checks the syntax of given properties (see Section [3.3\)](#page-14-0) with respect to the used model. The progress of the synthesis process is presented in form of a notification. The

button is disabled if the currently loaded results correspond to the currently approximated model and loaded properties. In case there are some thresholds in the properties that are missing in the model, the process stops and a dialog box appears with notification that lets you decide whether the missing threshold(s) should be added into the model and PMA approximation should be regenerated before parameter synthesis could start again. An outcome of this process has form of results (see Section [5.4\)](#page-31-0).

- **Number of Threads** slider (only in advanced mode): defines number of threads to use for the parameter synthesis and the attractor analysis. By default, it is set to the maximum number of available processors.
- **Disable Self-Loops** checkbox (only in advanced mode): disables generating of selfloops as this process can cause significant overhead even though they have no impact on some types of properties (e.g., reachability).
- **Run Attractor Analysis** button: starts the attractor analysis process. The progress of the process is presented in form of a notification. The button is disabled if the currently loaded results correspond to the currently approximated model. An outcome of this process has form of results (see Section [5.4\)](#page-31-0).
- **Algorithm Type** radio-button (only in advanced mode): specifies the type of parallelism employed for the attractor analysis only.
- **Disable Heuristic** checkbox (only in advanced mode): disables the heuristic for initial state selection based on cardinality of its parameter set (attractor analysis only).

### <span id="page-26-0"></span>**5.2.2 Editor Panel**

It is vertically divided into two similar sub-areas:

- 1. first one is the text editor for model description (.bio file) labelled **Model Editor**. Changes in the content of the editor can be reverted (in terms of *undo*) by the shortcut ctrl+z and applied back (in terms of *redo*) by the shortcut ctrl+shift+z or ctrl+y (depending on your OS). For more information about correct syntax of model see Section [3.2.](#page-10-0)
- 2. second one is the text editor for properties  $(.ct1$  file) labelled **Properties Editor**. Changes in the content of the editor can be

reverted (in terms of *undo*) by the shortcut ctrl+z and applied back (in terms of *redo*) by the shortcut ctrl+shift+z or ctrl+y (depending on your OS). For more information about correct syntax of properties see Section [3.3.](#page-14-0)

## <span id="page-27-0"></span>**5.3 Explorer**

It is the second tab in the top panel and usually also the second one to use, i.e., to explore the model and its dynamics before or during an analysis run.

You can setup several rows of plots with particular controllers — each containing one 2D vector field (cut of phase space) and one corresponding abstraction (i.e., 2D layer of transition-state space). In both cases on the axes of all plots, there are model variables defined in model. If the model contains just one variable the showing plots are considered to be 1D with only one axis displayed (for which the variable name is selected) and the second one empty (for which the constant *(none)* is selected). Each of the plots can be downloaded by clicking right mouse button inside the plot.

Explorer area is visually divided into two horizontal parts.

### <span id="page-27-1"></span>**5.3.1 Control Panel**

It contains controllers for setting of visual output of all plots in Explorer tab. It is vertically divided into 4 columns:

- 1. First column
	- **Arrows Count** slider: sets the number of arrows (per dimension) inside vector field(s).
	- **Colouring Threshold** slider: sets the maximal magnitude of vector in vector field(s) to be considered as neutral (in black). Any vector with value above this magnitude is considered as positive (in green) and any vector with value below negative value of this magnitude is considered as negative (in red).
	- **Colouring Orientation** radio-button: sets the vector field arrow component(s) to which colouring is applied. Horizontal, vertical, both (simple addition of both) or none (all vector arrows are black).
- 2. Second column
- **Arrows Length** numeric input: sets the scaling factor for length of arrows in vector field(s).
- **Arrows Width** slider: sets the scaling factor for width of arrows in vector field(s) and the arrows representing transitions in discrete state space(s).
- 3. Third column
	- **Trajectory Points Number** numeric input (only in advanced mode): sets the number of steps from the starting point (see *click-inside-plot settings* in Section [5.3.2\)](#page-28-0) simulating vector field trajectory. Increase to prolong the trajectory. Default is 500.
	- **Trajectory Points Scaling Factor** slider (only in advanced mode): sets accuracy (or precision) of vector field trajectory. Actually, it is scaling factor for computation of steps in phase space trajectory. Hence, the smaller is the factor the more accurate is the trajectory. Default is 1.
- 4. Fourth column
	- at first, it looks empty and needs approximation to be correctly done. After that, some controller(s) for setting up precise value of each parameter appear(s) (according to number of parameters defined in model) - labelled **Parameter XYZ**. This control of parameters gives you the opportunity to explore the same behaviour of the model from various points of view with your naked eye.

## <span id="page-28-0"></span>**5.3.2 Plot Area**

Before the approximation is finished, there is just one button - **Add Plot** which is disabled until approximation is done correctly. Then, the very first set of plots (one row) with particular controllers is spawned automatically right after the approximation finishes.

Basically, it is an area showing several similar rows of plots with their personal controllers and you can set each row separately (except the parameters) but the possibilities of controllers are the same for each row in general. Therefore, we describe just one row. Right after **Add Plot** button is clicked new row appears below the others. Each row contains visually separated area for setting up at the top of the row and below it there is the visual area. Setting area consists of:

- **Horizontal Axis** selector: sets variable for horizontal axis of particular pair of plots. Defaultly, it is filled with first variable according to the model description in model editor (see Section [5.2.2\)](#page-26-0).
- **Vertical Axis** selector: sets variable for vertical axis of particular pair of plots. Defaultly, it is filled with second variable according to the model description in model editor (see Section [5.2.2\)](#page-26-0). If this is not possible (model has just one variable) the constant *(none)* is selected for this axis and plots are displayed in 1D mode.
- **Delete** button: deletes particular pair of plots with all of their settings.
- **Hide** checkbox: temporary hides particular pair of plots with their controllers. They can be shown at your command by unchecking this checkbox.

Visual area contains pair of plots (left-hand with vector field and right-hand with transition-state space) with their personal controllers. Explicitly:

- 1. First column (controllers for manipulation with vector field of the model). For more information about *click-inside-plot settings* see description of vector field area (Second column)
	- **Apply to All VF** button: applies *click-inside-plot settings* to all shown vector field plots.
	- **Apply to TSS** button: applies *click-inside-plot settings* to its corresponding state space plot.
	- **Unselect** button: deletes *click-inside-plot settings* of this plot.
	- **Unzoom** button: sets axes of particular plot to the default ranges.
	- **Use PMA Model** checkbox (only in advanced mode): switches a model used for computing of vector fields plot. Defaultly, it is used a model before PMA approximation but it might be interesting to compare the differencies before and after PMA approximation which is necessary for computing of state space.
	- set of scale sliders labelled **Continuous Value of XYZ**: one for each variable not shown in particular plot so you could investigate each corner of vector field. Each slider is in range of minimal and maximal thresholds after PMA approximation. If there is no unshown variable, there is also no scale slider.
- text field: shows each variable on separate line with particular value you are looking at in the plot. For variables used in axes, coordinates are shown right after you move mouse inside this plot.
- 2. Second column (vector field area labelled **ODE Model Vector Field** or **PMA Model Vector Field**)

it contains a plot of vector field which is a cut of phase space of the model. This plot is shown for variables selected in particular selectors. Click left mouse button in plot and drag over to zoom in selected area. For zooming out use **unzoom** button. By double-clicking inside the plot (without moving your mouse) you select specific starting point from which a phase space trajectory is projected (this point is set as *click-inside-plot settings* of this plot). Note, that such trajectory is projection across all dimensions of the phase space and its length and precision can be set by **Trajectory Points Number** and **Trajectory Points Scaling Factor** controllers (only in advanced mode).

3. Third column (transition-state space area labelled **Transition-State Space**)

it contains a plot of state space of the model with transitions (selfloops are displayed as black bold points). This plot is shown for variables selected in particular selectors. Click left mouse button in plot and drag over to zoom in selected area. For zooming out use **unzoom** button. By double-clicking inside the plot (without moving your mouse) you select specific starting state from which all reachable states in this cut are highlighted (this state is set as *click-inside-plot settings* of this plot). Note, that displayed reachable area is usually not complete if model contains more than two variables.

- 4. Fourth column (controllers for manipulation with transition-state space plot). For more information about *click-inside-plot settings* see description of transition state space area (Third column)
	- **Apply to All TSS** button: applies *click-inside-plot settings* to all shown state space plots.
	- **Unselect** button: deletes *click-inside-plot settings* of this plot.
	- **Unzoom** button: sets axes of particular plot to the default ranges.
	- set of discrete scale sliders labelled **Discrete Value of XYZ**: one for each variable not shown in particular plot so you could

investigate each state of state space. Each slider is in range of all layers each defined by some adjacent pair of thresholds from PMA approximation. If there is no unshown variable, there is also no scale slider.

• text field: shows each variable on separate line with particular range of values (bounding particular state you are pointing at in the plot).

## <span id="page-31-0"></span>**5.4 Results**

It is the third tab in the top panel. It is used for exploration of parameter space and satisfiable states. It is possible to load data for visualisation from three different sources (import, the parameter synthesis, the attractor analysis) but be aware that by selecting another source all displayed plots will be lost.

You can setup several rows of plots with particular controllers — each containing one parameter space plot (showing 2D projection of satisfying parameterisations or the combination of one parameter and one variable to explore mutual dependencies) besides one plot with 2D layer of satisfying state space to capture all boundaries of initial conditions meeting particular property. If the model contains just one parameter the showing parameter space plots are considered to be combinations of one parameter and one of the variables (by default, the first one from the list of names is selected). Also, if the model contains just one variable the showing satisfying state space plots are considered to be 1D with only one axis displayed (for which the variable name is selected) and the second one empty (for which the constant *(none)* is selected).

Each of these plots can be downloaded by clicking right mouse button inside them. Moreover, file with the results (in JSON format - see Section [3.4.2\)](#page-18-0) can be imported separately so you don't have to run an analysis all over again. So we encourage you to save results once they are ready.

Area is visually divided into two horizontal parts.

#### <span id="page-31-1"></span>**5.4.1 Result Control Panel**

It contains controllers for setting of visual output of all plots. It consists of:

• **Browse...** button: is actually a file loader. It is responsible for import of prepared or saved results (in JSON format). When used, below it

appears uploading progress bar and next to it the name of imported file.

- **Synthesis Results** button: loads results of the parameter synthesis process once they are ready for visualisation. You will be notified by change of colour (grey colour means no data and the button disabled; black colour means data are prepared to be loaded into plot area [5.4.2;](#page-33-0) green colour means data were updated by new analysis run).
- **Attractor Results** button: loads results of the attractor analysis once they are ready for visualisation. You will be notified by change of colour (grey colour means no data and the button disabled; black colour means data are prepared to be loaded into plot area [5.4.2;](#page-33-0) green colour means data were updated by new analysis run).
- **Imported Results** button: loads imported results for visualisation. You will be notified by change of colour (grey colour means no data and the button disabled; black colour means data are prepared to be loaded into plot area [5.4.2;](#page-33-0) green colour means data were updated by new data file).
- **Save Loaded Results** button: calls file-download routine of your browser with currently loaded results.
- **Show Parameters Coverage** checkbox: is a switch between two modes of parameter space visualisation. Default mode (unchecked) shows all satisfying parameterisations in one shade of green colour (so they form various unicolour areas even though the parameterisations might overlap) while other mode (checked) shows overlapping satisfying parameterisations with different shades of green colour based on the number of particular satisfying states so you can tell which part of parameter space covers particular property the best. Problem is that such visualisation is an approximation (homogeneous grid of rectangles) and its accuracy depends on following **Resolution** slider. Be careful with it's setting as it could be computationally expensive.
- **Colour Shade Degree** slider (only for the previous checkbox on): sets the magnitude of shade of overlapping parameterisations.
- **Resolution** slider (only for the previous checkbox on): sets the number of rectangles on the grid's edge which defines granularity of resulting parameter space. The more of these rectangles harder will be the computational process.

## <span id="page-33-0"></span>**5.4.2 Plot Area**

Before an analysis or import is finished, there is just one button (**Add Plot**, which is disabled until some data results are loaded) and the text giving you a hint to run an analysis or to import some results file.

Basically, it is an area showing several similar rows of plots with their personal controllers and you can set each row separately but the possibilities of controllers are the same for each row in general. Therefore, we describe just one row. Right after **Add Plot** button is clicked new row appears below the others. Each row contains visually separated area for setting up at the top of the row and below it there is the visual area. Setting area consists of:

- **Select Formula** selector: sets property for which to display the results in this row. It contains the list of all investigated properties. First one is selected by default but you can choose whichever you want.
- **Delete** button: deletes particular pair of plots with all of their settings.
- **Hide** checkbox: temporary hides particular pair of plots. They can be shown at your command by unchecking this checkbox.
- **Show Grid** checkbox (only in advanced mode): disables/enables grid of thresholds shown inside satisfying state space and potentially in parameter-variable combination plot (if selected).

Visual area contains pair of plots (one parameter space with satisfying parameterisations and one state space with highlighted satisfying states) with their personal controllers. Explicitly:

- 1. First column (controllers for manipulation with parameter space plot). For more information about *click-inside-plot settings* see the description of parameter space area (Second column)
	- **Clear Plot** button: deletes *click-inside-plot settings* of this plot.
	- **Unzoom** button: sets axes of particular plot to the default ranges.
	- **Horizontal Axis** selector: sets a parameter or a variable for horizontal axis of particular parameter space plot. Defaultly, it is filled with the first parameter according to the model description in the model editor (see Section [5.2.2\)](#page-26-0).
	- **Vertical Axis** selector: sets a parameter or a variable for vertical axis of particular parameter space plot. Defaultly, it is filled with the second parameter according to the model description in the

model editor (see Section [5.2.2\)](#page-26-0). If this is not possible (the model has just one parameter) the first variable is selected for this axis according to model description and parameter space plot becomes a parameter-variable combination plot. Note, that it is not allowed in this kind of plot to select for both axes only variables.

- set of checkboxes (only in advanced mode): one for each variable (implicitly turned off) and one for each parameter not shown in particular plot (implicitly turned on). They control whether a parameter or variable has shown scale slider or not. Turning slider off means that whole range of its values is taking into account for showing satisfying parameterisations.
- set of scale sliders labelled **Value of XYZ**: one for each parameter not shown in particular plot so you could investigate each corner of parameter space. Each slider is in the range of that particular parameter according to model description in the model editor (see Section [5.2.2\)](#page-26-0). If there is no unshown parameter, there is also no scale slider. In advanced mode, there is also scale slider for each model variable (not shown on one of the axes) in the range of its minimal and maximal thresholds after PMA approximation.
- text field: shows all parameters and variables on separate line with particular value used for displaying particular plot. For parameters, this might be either one particular value (with slider on) or the range of values (with slider off) and for variables, it is always the range of values either bounding one state (with slider on) or the group of states (with slider off).
- 2. Second column (parameter space area labelled either **Parameter Space** or **Parameter-Variable Combination Plot**)

contains either a plot of parameter space or a plot of parameter-variable combination. The plot is shown either for parameters only or for the combination of one parameter and one variable selected in particular selectors. Click left mouse button in plot and drag over to zoom in selected area. For zooming out use **Unzoom** button. By doubleclicking inside the plot (without moving your mouse) you select a point (in normal plot) or a line (in combination plot). If this point/line crosses some satisfying parameterisations, in state space next to this plot there will be highlighted (by blue borders) all satisfying states for which particular formula holds in at least one selected parameterisations. This point/line is set as *click-inside-plot settings* of this plot. Note, that some satisfying state can be shown only if selected point/line crosses some shown satisfying parameterisation.

3. Third column (satisfying state space area labelled **Satisfying State Space**)

contains a plot of state space of the model with highlighted (with green background) satisfying states. This plot is shown for variables selected in particular selectors. Click left mouse button in plot and drag over to zoom in selected area. For zooming out use **Unzoom** button. By double-clicking inside the plot (without moving your mouse) you select specific state for which only corresponding satisfying parameterisations in parameter space plot will be shown. Such state turns into dark green. It is possible to select more than one state in this way. To deselect just one state repeat double-clicking on it, to deselect all states use **Clear Plot** button. These states are set as *click-inside-plot settings* of this plot. Note, that if no state is selected (by default) satisfying parameterisations for all states are shown in the particular parameter space plot.

- 4. Fourth column (controllers for manipulation with satisfying state space plot). For more information about *click-inside-plot settings* see description of satisfying state space area (Third column)
	- **Clear Plot** button: deletes *click-inside-plot settings* of this plot.
	- **Unzoom** button: sets axes of particular plot to the default ranges.
	- **Horizontal Axis** selector: sets variable for horizontal axis of this plot only. Defaultly, it is filled with first variable according to the model description in the model editor (see Section [5.2.2\)](#page-26-0).
	- **Vertical Axis** selector: sets variable for vertical axis of this plot only. Defaultly, it is filled with second variable according to the model description in the model editor (see Section [5.2.2\)](#page-26-0). If this is not possible (model has just one variable) the constant *(none)* is selected for this axis and plots are displayed in 1D mode.
	- set of scale sliders labelled **Value of XYZ**: one for each variable not shown in particular plot so you could investigate each state of state space. Each slider is in the range of minimal and maximal thresholds of that particular variable after PMA approximation. If there is no unshown variable, there is also no scale slider.

 $\bullet$  text field: shows all variables on separate line with particular range of values (bounding particular state you are pointing at in the plot).

# <span id="page-37-0"></span>**Bibliography**

- <span id="page-37-2"></span>[BBB+17] Jiří Barnat, Nikola Beneš, Luboš Brim, Martin Demko, Matej Hajnal, Samuel Pastva, and David Šafránek. Detecting attractors in biological models with uncertain parameters. In *CMSB 2017*, volume 10545 of *LNBI*. Springer, 2017.
- <span id="page-37-4"></span>[BBD+16a] Nikola Beneš, Luboš Brim, Martin Demko, Samuel Pastva, and David Šafránek. Parallel SMT-based parameter synthesis with application to piecewise multi-affine systems. In *ATVA*, volume 9936 of *LNCS*, pages 1–17. Springer, 2016.
- <span id="page-37-1"></span>[BBD+16b] Nikola Beneš, Luboš Brim, Martin Demko, Samuel Pastva, and David Šafránek. A model checking approach to discrete bifurcation analysis. In *FM 2016*, volume 9995 of *LNCS*, pages 85–101, 2016.
- <span id="page-37-6"></span>[Bra14] Tim Bray. The JavaScript object notation (JSON) data interchange format. RFC 7159, RFC Editor, March 2014.
- <span id="page-37-8"></span>[BST+10] Clark Barrett, Aaron Stump, Cesare Tinelli, et al. The smt-lib standard: Version 2.0. In *Proceedings of the 8th International Workshop on Satisfiability Modulo Theories (Edinburgh, England)*, volume 13, page 14, 2010.
- <span id="page-37-3"></span>[BYWB07] Grégory Batt, Boyan Yordanov, Ron Weiss, and Calin Belta. Robustness analysis and tuning of synthetic gene networks. *Bioinformatics*, 23(18):2415–2422, 2007.
- <span id="page-37-7"></span>[CGP99] Edmund M Clarke, Orna Grumberg, and Doron Peled. *Model checking*. MIT press, 1999.
- <span id="page-37-5"></span>[dMB08] Leonardo Mendonça de Moura and Nikolaj Bjørner. Z3: An efficient SMT solver. In *TACAS'08*, volume 4963 of *LNCS*, pages 337–340. Springer, 2008.
- <span id="page-38-0"></span>[GBF+11] Radu Grosu, Grégory Batt, Flavio H. Fenton, James Glimm, Colas Le Guernic, Scott A. Smolka, and Ezio Bartocci. From cardiac cells to genetic regulatory networks. In *CAV'11*, volume 6806 of *LNCS*, pages 396–411, 2011.
- <span id="page-38-1"></span>[KS09] James P Keener and James Sneyd. *Mathematical physiology*, volume 1. Springer, 2009.